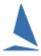

# TES: Add / Edit Offshore Crew

## **Very Important**

- For privacy reasons it is important that *only owners/boat reps access the offshore crew* details. To that end, *do NOT give your boat log in details to crew members*.
- Crew members should manage their own profile by logging into *MySelf* using the link at the bottom of the entry page. I.e.

Update your personal profile

# **Updating Offshore Crew for This Race**

Go to the Crew List tab.

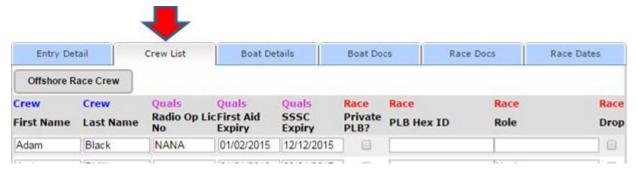

#### On this screen you can

- edit the key details for your crew, or
- remove them from the crew list for this race by checking the **Drop** box for the sailor.

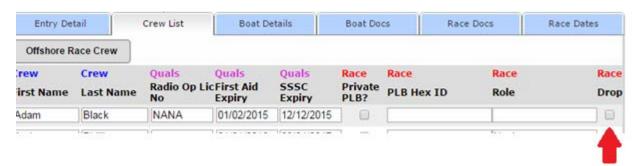

They will be removed next time you re-open this page.

To add crew and to update their full details click the

Offshore Race Crew button, top left.

The Offshore Race Crew menu provides 5 options.

In Screen-Shot 1the first option (Add Existing ...) is highlighted.

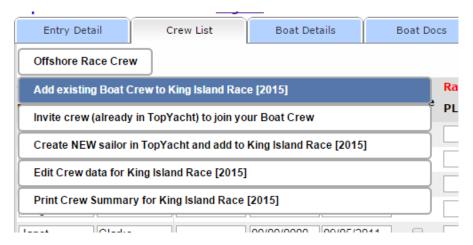

Screen-Shot 1

## **Option 1: - Add Existing...**

If the sailor is already associated with your boat then they can be added to the race.

### **Option 2: - Invite Crew...**

If the sailor is not associated with your boat but is already in the *TopYacht* Registry, then use the second option to send him/her an email inviting them to join the crew.

**Note**: it is **very important** that you **check** the email address of the crew. If the email address is misspelt, the potential crew will never receive your invitation!!

When the new crew member accepts the invitation you will receive email.

**Once they have joined your crew** they will appear on the crew list for this race.

#### **Option 3: - Create NEW...**

If the sailor is not already in the *TopYacht* Registry then use this option to create a new sailor in *TES* and add them to this race. This automatically sends them an email with a request to log in and enter the rest of their details.

Again - make sure you spell the email address correctly or the new crew is never notified!

#### **Option 4: - Edit Crew**

This option provides a one stop shop where you can check and update details for all crew for this race.

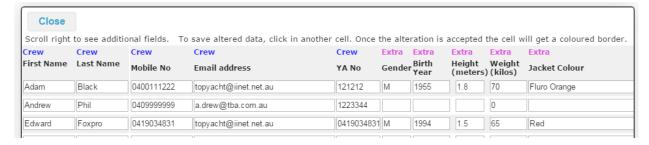

At the bottom of this screen is a scroll bar so you can scroll to the right to see the other fields of information.

#### **Option 5: - Print Crew List**

Create a PDF of the crew and key details.

# Revision

2021-12-02, 2018-05-11, 20 16-02-26, 2015-09-08, 2015-07-19, 2015-07-08, 2015-06-27, 2015-05-28, 2015-03-30.